*Quick Reference Guide:*

# *Program Participation Data Verification*

*This guide explains how to verify the various Program Participation data elements entered into AIM.*

*Topics covered in this Quick Reference Guide include:*

- *Creating Student Information Reports*
- *Creating Ad Hoc Reports*
- *Using Ad Hoc Reports*
- *Data Corrections*
- *Step-by-Step Guide to Data Elements and Verification*
- *Race/Ethnicity*
- *Job Corp, Youth ChalleNGe, MT Digital Academy*
- *Special Education*
- *FRAM*

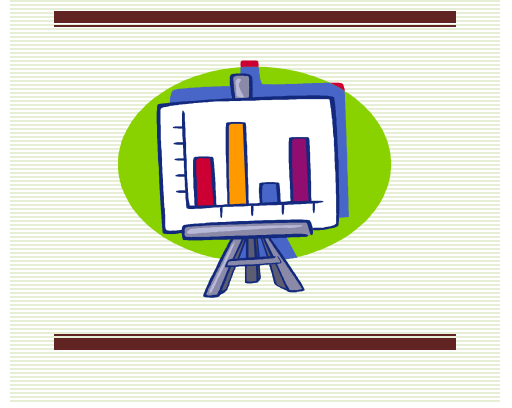

Data Verification is an important process at the district level to ensure the data entered into AIM is the same as the data in the district's Student Information System (SIS). Program Participation Data Verification must be done prior to the final due date for the Fall, Test Window, and End of Year Program Participation Collections.

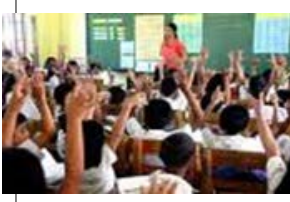

Before beginning this process, here are a few considerations:

- **1. When should I verify the program participation data?**
	- Fall Program Participation Collection reports participation of students enrolled **as of 10/3/2016 (Fall Count Date)** and must be completed **by October 14, 2016.**
	- Test Window Program Participation Collection reports participation of students enrolled **as of 3/21/2017 (Test Window Count Date)** and must be completed **by April 4, 2017.**
	- **End of Year Program Participation Collection reports participation** of students enrolled **as of the last day of school** and must be completed **by June 16, 2017.**
- **2. Which reports are available in AIM to help verify data?** 
	- Several canned reports are available within Infinite Campus to verify student data. *page 2*
- **3. What are Ad Hoc Reports? How are they created?**
	- Ad Hoc Reports are custom reports created by districts to verify specific data elements. This guide explains how to create specific Ad Hoc reports to verify participation data. *page 3*
- **4. Once I've created Ad Hoc Reports, how do I use them?**
	- Ad Hoc Reports can be saved, printed, exported to Excel, or used to generate custom searches in AIM. *page 8*
	- Ad Hoc reports can either be saved for use only by the creator of the filter or can be shared with other district users*. page 9*
- **5. How do I make a change if I find an error in my data?**
	- Errors may be corrected directly in the student's enrollment record or a district may re-upload the Program Participation Data. *page 11*
- **6. What data elements should I verify?**
	- *The Step-by Step Guide to Data Elements* explains data elements and how to verify each one. p*age 12*
- **7. What is FRAM and how do I use it?**
	- FRAM is the module for Free/Reduced meal status in AIM. Data can be entered into FRAM either using direct entry or a file upload. p*age 33*

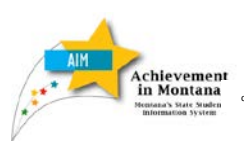

 $\mathbf{\Delta}^{\dagger}$ Montana *Office of Public Instruction*<br>
Elsie Amtzen, Superintendent<br>
Verification

*Program Participation* 

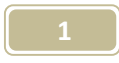

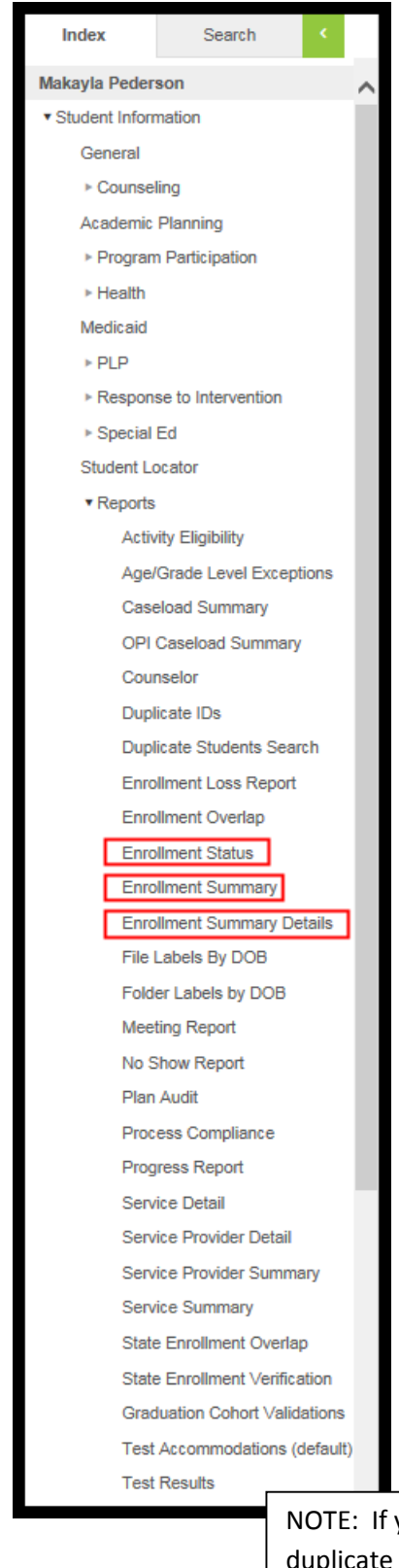

## **Student Information Reports**

From the **Index**, expand **Student Information/Reports**.

Many of these reports are useful for verifying enrollment data. For example: The Student *Enrollment Status* report lists students by name, according to set criteria. You can choose parameters for the report.

The *Enrollment Status* report lists students by name, according to set criteria. You can choose parameters for the report.

The *Enrollment Summary* report gives a count of students by *School*, *Grade*, *Race/ Ethnicity* and *Gender* as of a specific date.

The *Enrollment Summary Details* report is a detailed version of the Summary report and offers many more filtering options to choose from.

NOTE: If you discover a duplicate student ID, please contac[t OPI AIM Help](mailto:opiaimhelp@mt.gov) to correct the situation.

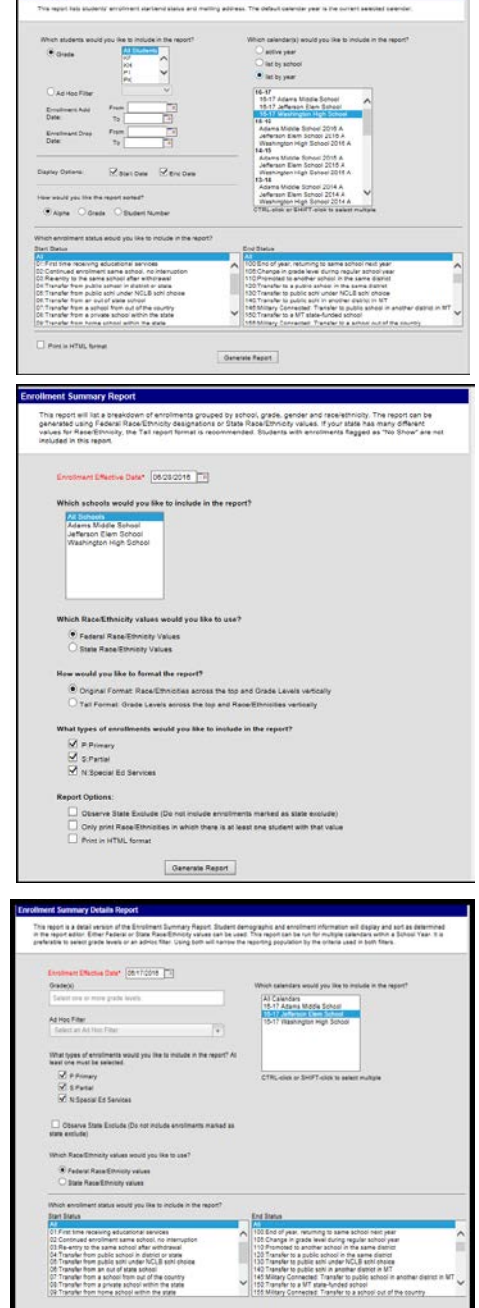

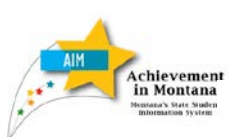

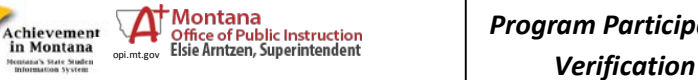

*Program Participation* 

#### **AD HOC REPORTING**

Another method for data verification is the use of the **Ad Hoc Reporting** tool.

These are "on the fly" reports generated to verify particular data elements. District users build the reports and may share them with other district users. See the user guide [Ad Hoc Reporting](http://www.opi.mt.gov/pub/AIM/GeneralInformation/AIMHelp/QRG/Reports/AdHocReporting.pdf) for specific instructions.

OPI staff may also create Ad Hoc Reports and share them with districts. Look for announcements of new reports from OPI in your **Process Inbox**. The location of these reports will be under your Ad Hoc Reporting area in the "State Published" section. See the user guide [State Published Ad Hoc Reports](http://www.opi.mt.gov/pub/index.php?dir=AIM/GeneralInformation/AIMHelp/QRG/Reports/&file=StatePublishedAdHocReports.pdf) for specific instructions.

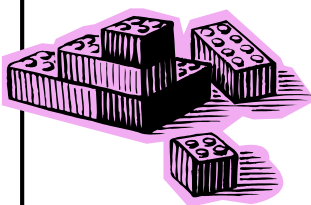

#### **Using Ad Hoc Reports**

Ad Hoc reports are useful for comparing data between the district's source data and the MT Edition of AIM. If the district does not have a Student Information System, Ad Hoc reports can be used to verify

#### **Exporting Ad Hoc Reports**

Ad Hoc report filters can be exported in a variety of formats. To view the options, under **Index**, *expand* **Ad Hoc Reporting** and *select* **Data Export**.

The three most common types of formats are HTML list report, Delimited values (CSV) and PDF report.

Pros and cons for each format are described below.

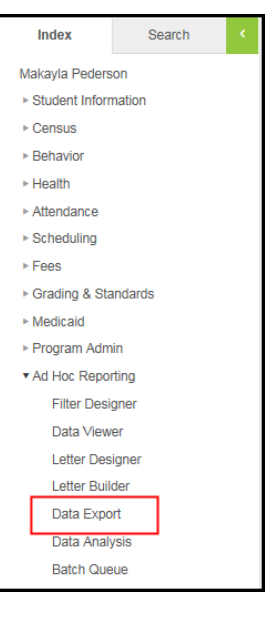

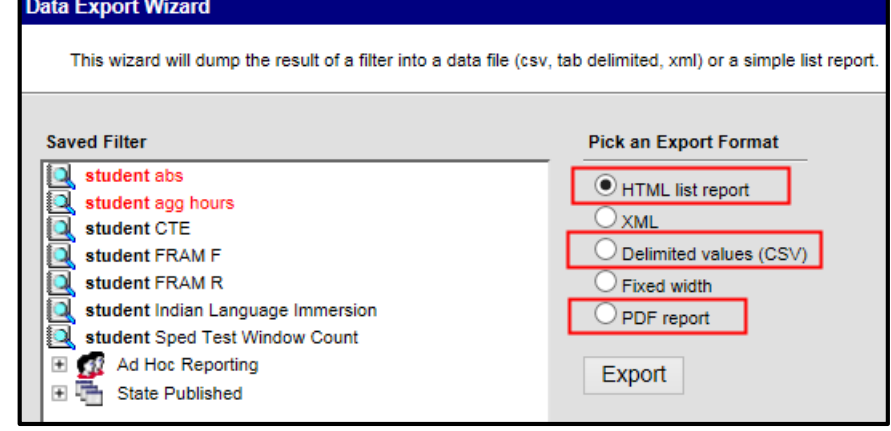

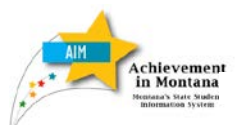

*Program Participation*  Achievement<br>in Montana of Office of Public Instruction<br>**Program Particip**<br>**Verification** 

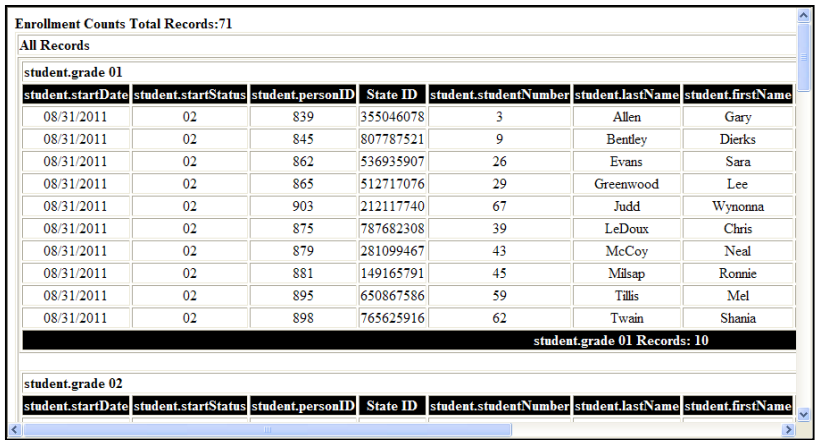

The **HTML** list report view opens in a new internet window. It cannot be sorted and does not print well. It is best for viewing results on screen or copying into a spreadsheet (Ctrl A, Ctrl C, then Ctrl V into an Excel spreadsheet).

The Delimited value (CSV) format exports the report to Excel. It is the best format for sorting, but may require modification to print well. It is best for advanced reporting or combining with additional data.

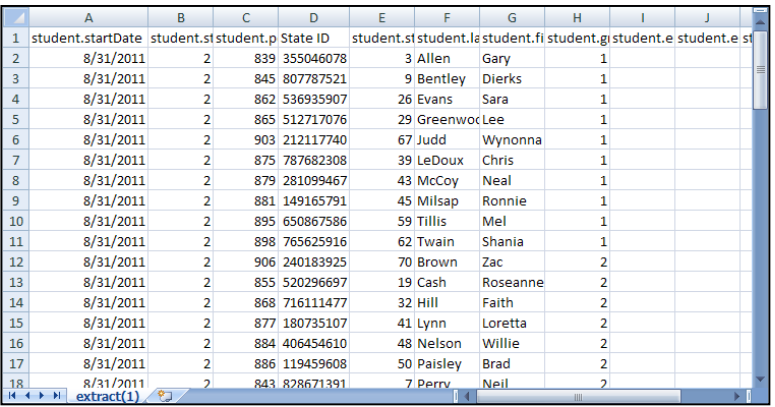

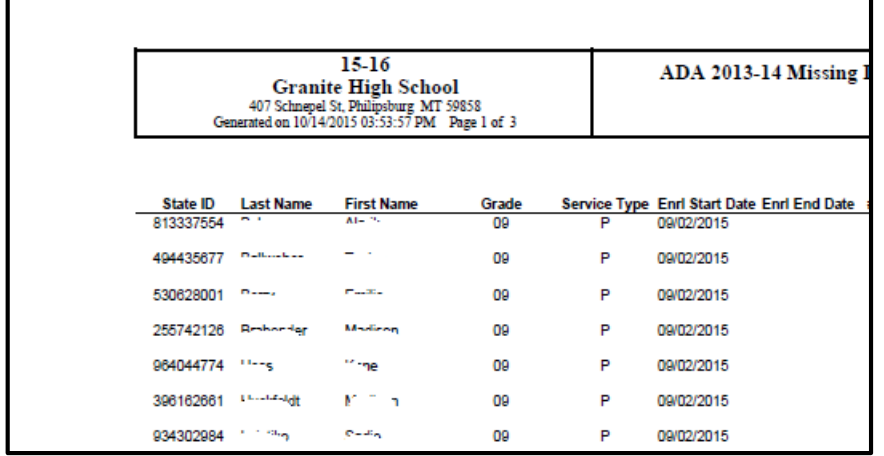

The PDF report format exports the report to Adobe. It is good for viewing but does not allow additional sorting. It is best used for printing reports for verification or presentation of data.

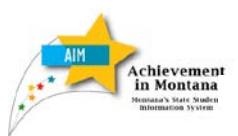

*Program Participation Achievement Coffice of Public Instruction*<br>
in Montana of Subject Public Instruction<br> **Verification** *Verification* 

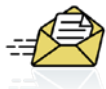

Remember: Ad Hoc reporting results are determined by the *Year*, *School*, and/or *Calendar*  selected. Reports can be re-used each calendar year – simply select the *Year* and *School* to view data for. However, if specific dates were entered in the filter fields, such as a count date, be aware that these dates will change from year to year and must be updated. If the report contains a field such as "*End Year*" and a filter was entered for a particular year, the report results will be skewed if a different year is selected on the User Interface.

#### **Sharing Ad Hoc Reports**

Users can allow others within the district to use the Ad Hoc reports they created by adding a user to the Ad Hoc group**.** 

To add a user to an Ad Hoc Group, click the **Search** tab. Select **User** from the pull-down menu**.** Enter the user's last name (or the user name – e.g., *admin0415*) and click *Go*.

Select the **User Groups** tab. Check the box for Ad Hoc Reporting (or the name of any other group that you want to share reports with). Click *Save*.

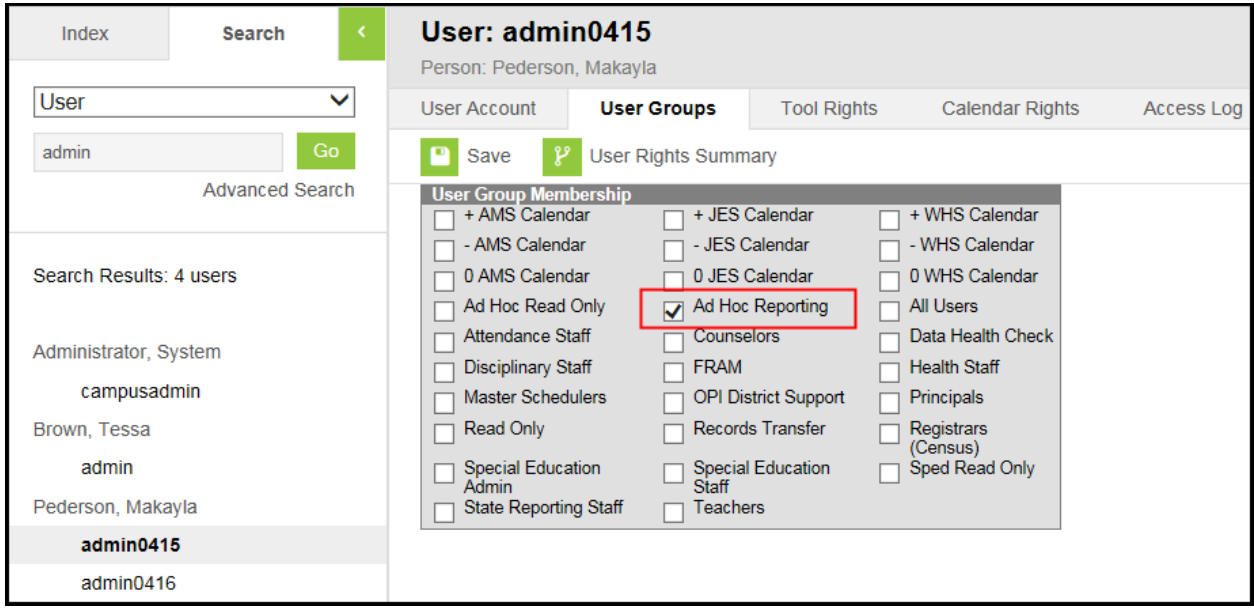

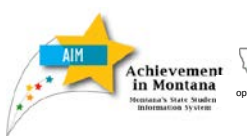

Montana

*Program Participation*  office of Public Instruction<br>Elsie Arntzen, Superintendent<br>**Verification** 

Return to **Ad Hoc Reporting**/**Filter Designer**. Under Saved Filter, select a report. Click **Edit**.

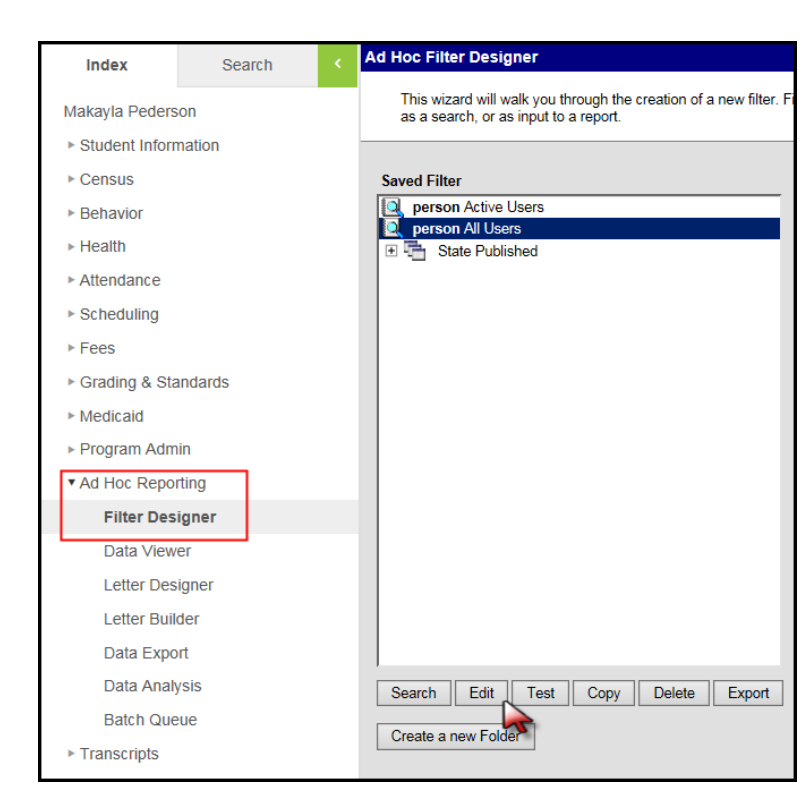

Down in the right lower corner you will find the Back and Next buttons.

## Click *Next*.

A section titled *Save To:* will now appear on the bottom of the screen. A report can either be saved to **User Account** (only for the creators use) or to other shared groups (for that group's use). *Click* **Save**.

**NOTE:** Shared queries can be modified by other users with access to that group. Check the query before running reports!

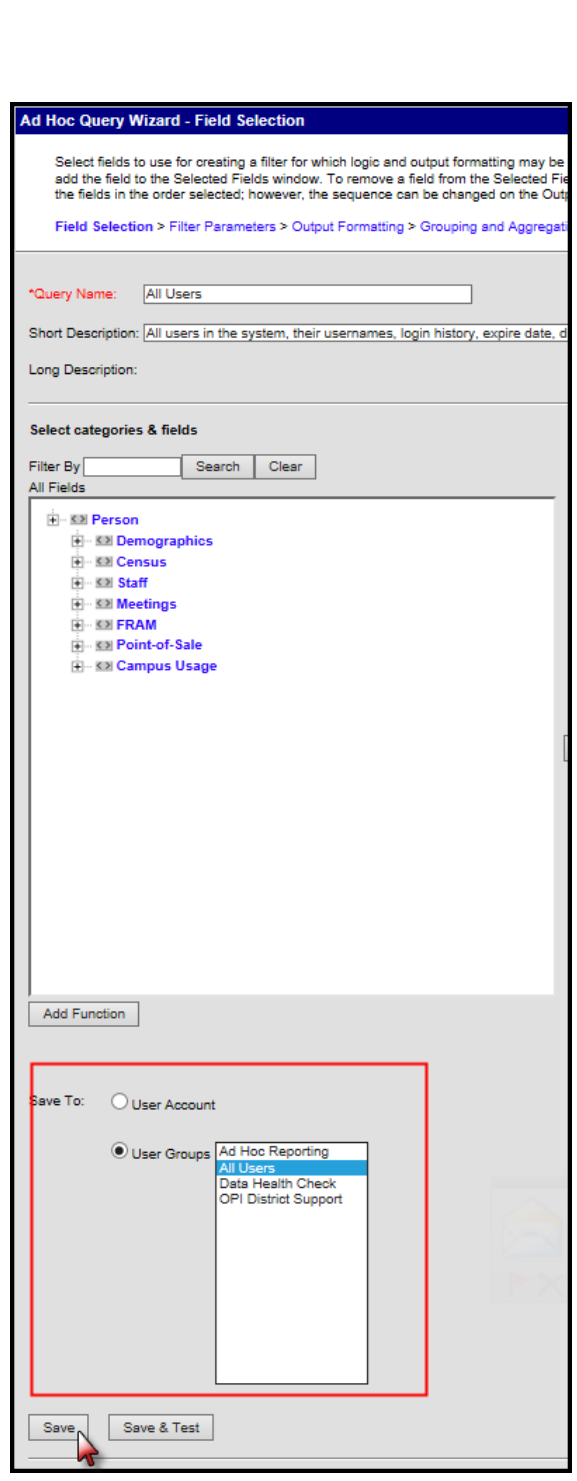

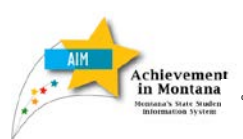

*Program Participation Achievement* **Contract Contract Contract Contract Contract Contract Contract Contract Contract Contract Contract Contract Contract Contract Contract Contract Contract Contract Contract Contract Contract Contract Contract** 

#### **CORRECTING DATA**

Program Participation data can be corrected either through **Direct Entry or by File Upload.**

To correct a student's Program Participation data through **Direct Entry**, navigate to the student's enrollment record. *Click* **Search**, **Student**, enter the student's last name, and click *Go. Click* the student's name and the **Enrollments** tab.

Open the enrollment record and scroll to the **State Reporting Fields**. Change the incorrect data element and *click Save*.

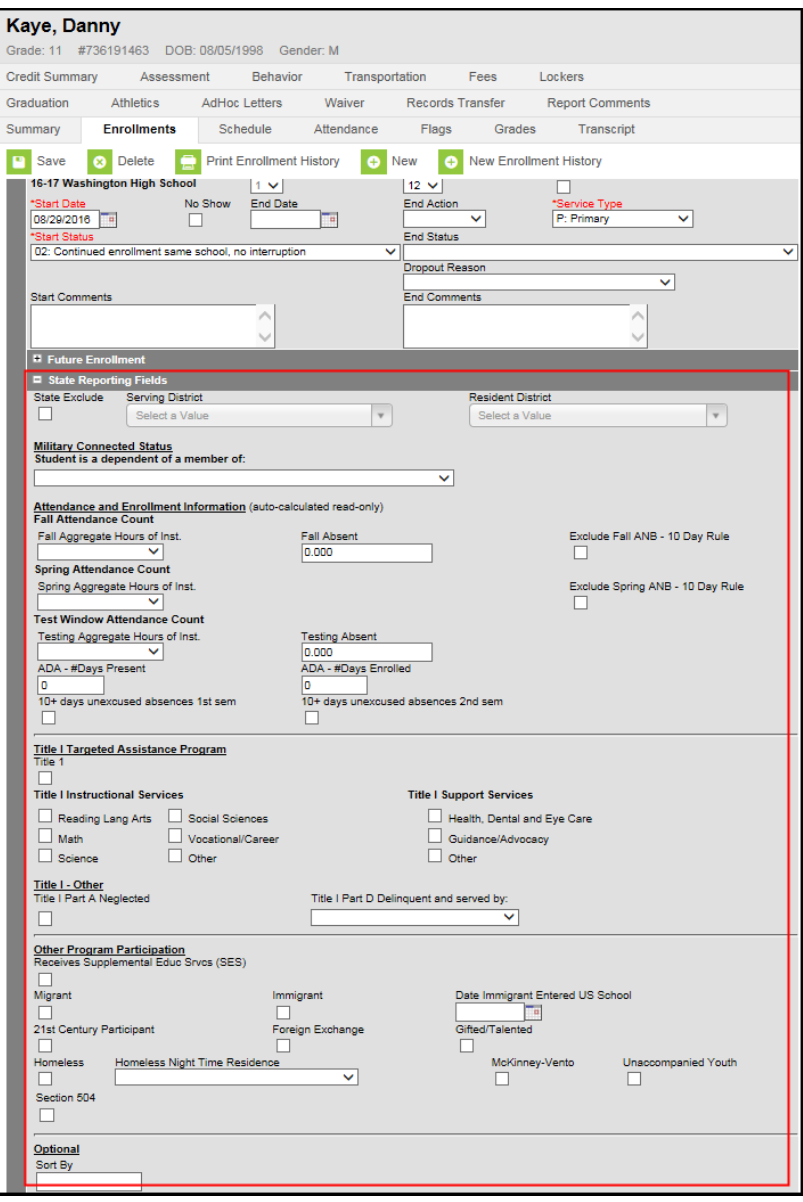

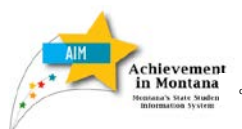

*Program Participation*  **Verification**<br> *in* Montana of *Office of Public Instruction*<br> **Program Participe**<br> **Verification** 

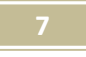

## **To correct student Program**

**Participation through File Upload,** first verify that the information is correct in the District's Student Information System.

Then, **Export Program Participation data from your Student Information System.**

Create an export file from your Student Information System. Save the file in either \*.txt or \*.tsv format*.*

From the **Index**, select **MT State Reporting**/*MT Data Upload*.

Choose **Import Type**, *Program Participation* and **Work to Perform**, *Validate and Test*. Browse for the file and click *Upload*.

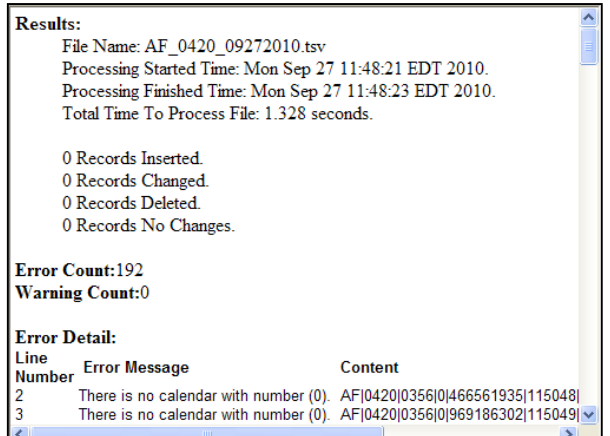

Once the file is free of errors, return to **MT State Reporting**/*MT Data Upload*.

Change **Work to Perform** to *Load Partial File*. Click *Upload*.

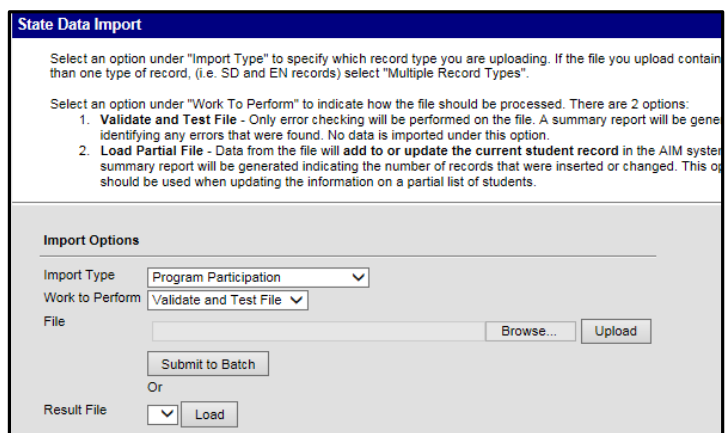

Check the **Import Results Summary** for errors. Correct the errors in your Student Information System and the file.

Upload the file again (to re-check for errors).

#### **State Data Import**

Select an option under "Import Type" to specify which record type you are uploading. If the file you upload contains more<br>than one type of record, (i.e. SD and EN records) select "Multiple Record Types".

Select an option under "Work To Perform" to indicate how the file should be processed. There are 2 options: 1. Validate and Test File - Only error checking will be performed on the file. A summary report will be generated<br>identifying any errors that were found. No data is imported under this option.

2. Load Partial File - Data from the file will add to or update the current student record in the AIM system. A summary report will be generated indicating the number of records that were inserted or changed. This option should be used when updating the information on a partial list of students.

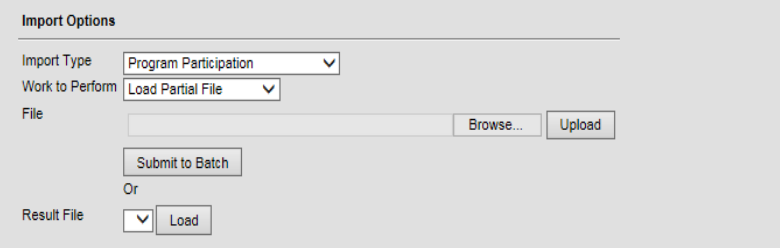

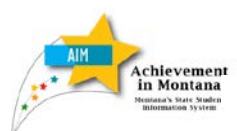

*Achievement* **Contract Contract Contract Contract Contract Contract Proper Proper Particip**<br> **In Montana** opinitation Elsie Amtzen, Superintendent **Proper Particip** 

*Program Participation* 

#### **STEP BY STEP GUIDE TO PROGRAM DATA ELEMENTS and VERIFICATION**

This section defines each data element required for the Program Participation Collection and shows where it's entered in AIM.

A test symbol ( $\sim$ ) will appear next to each element used in calculating AYP subgroups.

#### **Military Connected Status**

Beginning in school year 2014-15, districts must report the Military Connected Status of enrolled students.

For more information about the data being collected, see New Military [Connected Student Data for 2014-15.](http://www.opi.mt.gov/pub/index.php?dir=AIM/&file=2014_15MilitaryConnectedChildData.pdf)

The data is reported on the student **Enrollment** tab in the **State Reporting Fields** section.

Once the student has been identified in AIM as Military Connected, do not remove the data for the remainder of the school year.

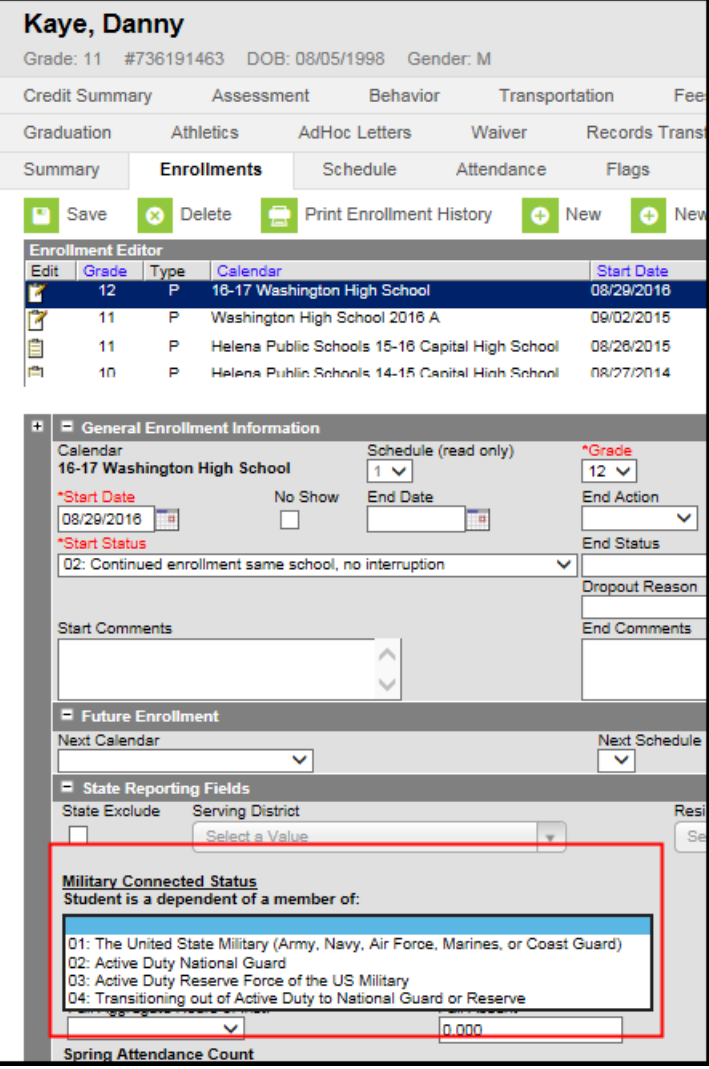

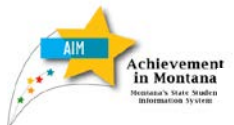

 $\mathbf{A}^{\dagger}$  Montana

*Program Participation*  **Variativement**<br> *in* Montana of Subject of Public Instruction<br> **In Montana** opi.mt.gov Elsie Arntzen, Superintendent<br> **Verification** 

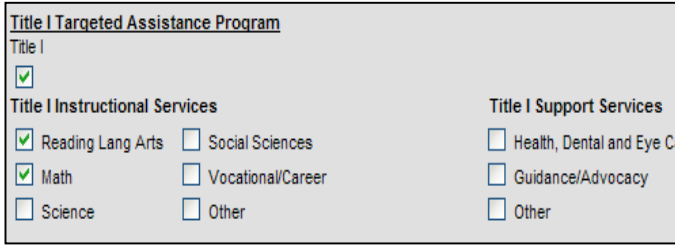

## **Title I Participation**

For each student who participates in a **Targeted Title I** program, check the **Title I** box AND check the **Title I Instructional Services** in which the student participates.

• If the school has been designated as School-wide Title I, *no students* should be marked as **Title I Participants**.

#### **Title I Part A Neglected**

For each student who resides in a local neglected facility, check the **Title I Part A Neglected** box – regardless of whether or not the district has a program grant to provide services. These facilities include group homes and other residential facilities.

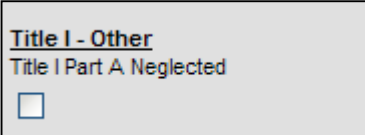

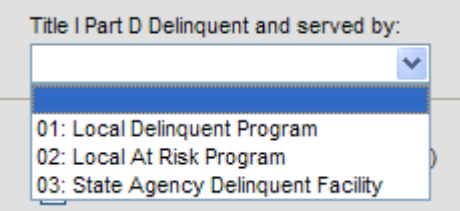

#### **Title I Part D Delinquent**

are.

If a student meets the criteria for **Title I Part A Neglected**, above, select the type of program in which the student participates (if the district is providing services) under **Title I Part D Delinquent.**

- 01: Local Delinquent Program Student is in a local detention center or correctional facility – student may attend school or school is providing service at the facility.
- 02: Local At-Risk Program Student is a returning dropout or at risk for being a dropout and the school is providing additional educational services.
- 03: State Agency Delinquent Program Students in Pine Hills or Riverside Correctional Center but still enrolled in a local school.

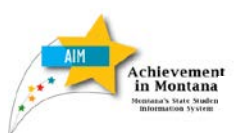

**Montana** Office of Public Instruction<br>
Elsie Amtzen, Superintendent<br>
Verification

*Program Participation* 

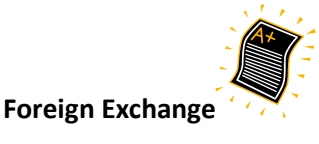

Foreign Exchange

Foreign Exchange students are residents of another country who come to a US school for short-term educational purposes under a recognized foreign exchange program. Check the **Foreign Exchange** box for these students.

• Foreign Exchange students in grade 10 must be tested, but their scores are excluded from AYP calculations.

Gifted/Talented

21st Century Participant

## **Gifted/Talented**

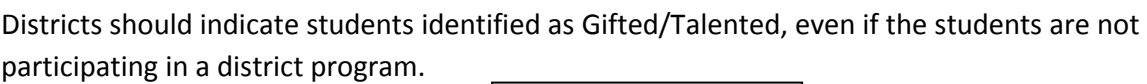

П

## **21st Century Participants**

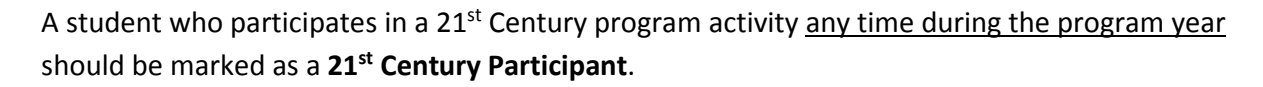

Once the student is identified as a 21st Century participant, do not un-check the box throughout the remainder of the school year.

## **Homeless / Unaccompanied Youth**

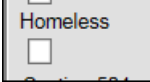

Mark a student as **Homeless** if the student was homeless at any time during the school. Once a student is marked as Homeless, do not remove the indicator throughout the remainder of the school year, even if the student is no longer homeless.

**Night Time Residence** is a required once Homeless is marked.

- 01: Shelters
- 02: Doubled up (living with another family)
- 03: Unsheltered (cars, parks, campgrounds)
- 04: Hotels/Motels

If the student is living on their own (i.e., they do not reside with a parent or other legal guardian), also mark **Unaccompanied Youth**.

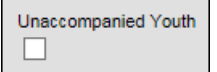

Do not mark **Homeless Night Time Residence** or **Unaccompanied Youth** unless the **Homeless** box is marked first.

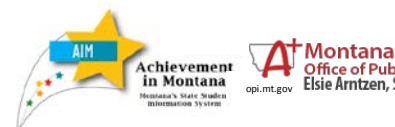

*Program Participation Office of Public Instruction*<br>
Elsie Amtzen, Superintendent<br>
Verification

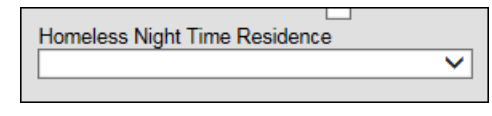

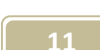

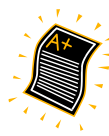

## **Limited English Proficient (LEP)**

Identify any student identified as Limited English Proficient, or previously identified as Limited English Proficient, in AIM.

• [Criteria for LEP Identification](http://www.opi.mt.gov/pdf/Bilingual/14LEPCriteria.pdf)

First, if a student is currently identified as Limited English Proficient, enter the **Home Primary Language** (the language that the student first used to communicate at home) and **Language of Impact** (the language other than English that influences the student's English language development) under the Demographics tab (path: Index / Census / People / Demographics).

Under Index, *select* **Student Information/Program Participation/LEP.** Select *Program Status*: *LEP*. *Enter* **Identified Date** using the date on which the student was first identified as LEP by any school or district).

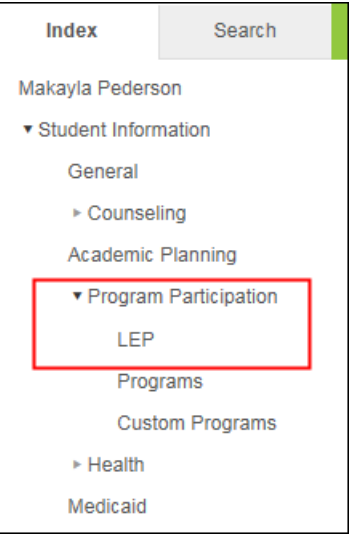

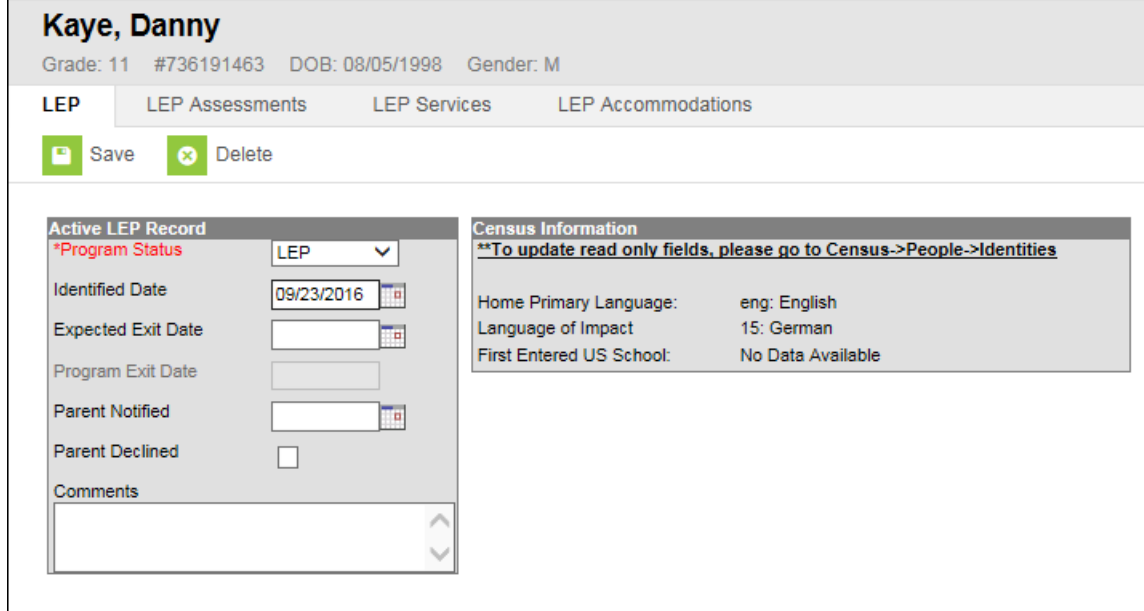

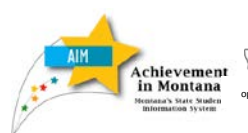

 $\mathsf{\Lambda}^{\!\top}$ Montana

*Program Participation Verification* of *Verification* of *Public Instruction*<br>in Montana opi.mt.gov Elsie Arntzen, Superintendent<br> **Verification** 

If the district has a Title III grant and uses the grant to fund a program the student participates in, mark the **Title III** box.

*Click* the **LEP Services** tab. *Enter* the **Start Date** and *Service Type*: **Title III.**

*Click* **Save.** 

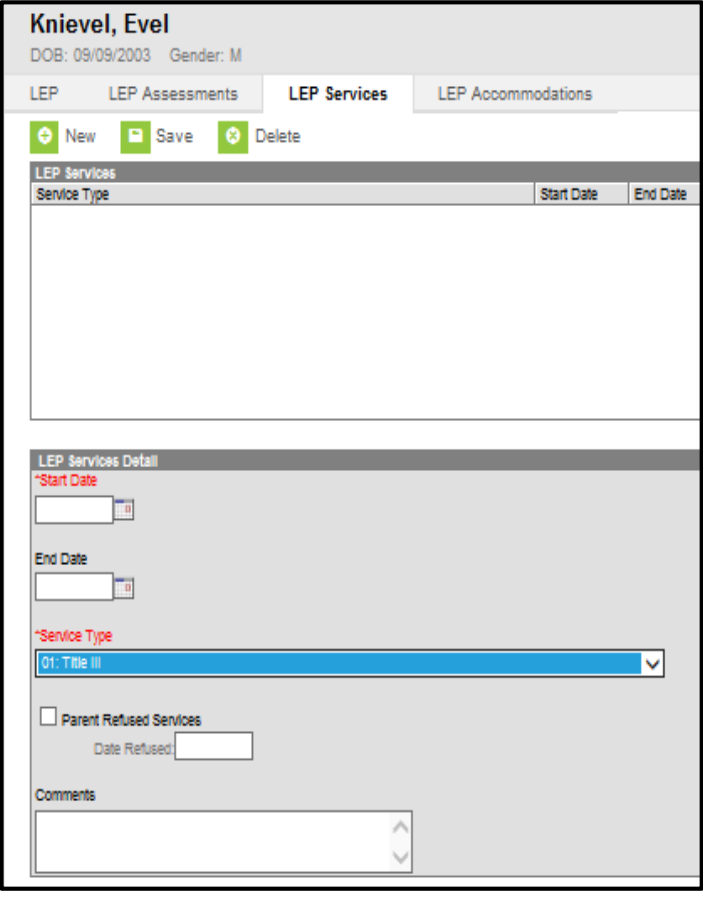

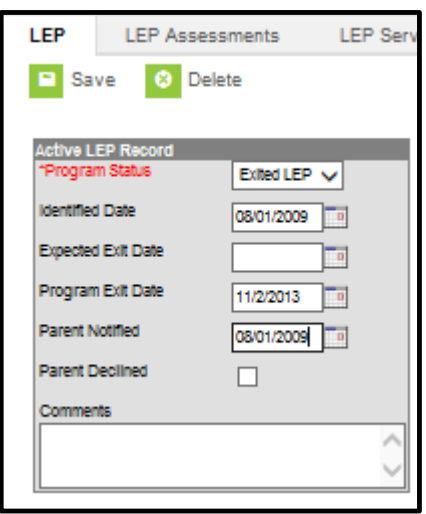

A student previously identified as LEP should be marked as *Program Status:* **Exited LEP** in AIM (for up to 4 years).

Once the district determines the student is "Proficient", the Program Status should be changed to "Exited LEP" and the **Program Exit Date** should be entered. The **Program Exit Date** is not the date of the ELP test (if used as a means of determining proficiency), but rather the date the determination was made by the district.

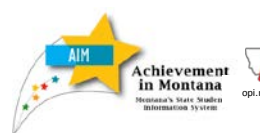

*Program Participation*  **Verification**<br> *in Montana* of Subject of Public Instruction<br> **Verification**<br> **Verification** 

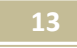

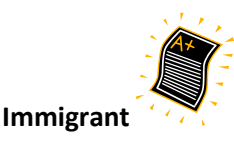

Students who have attended a US school for less than 3 full academic years (enrollment does not have to be continuous) are considered to be *Immigrant*.

To indicate an Immigrant student in AIM, go to **Index/Student Information/General/Enrollments**, select the enrollment record, and scroll to **State Reporting Fields**. Check the **Immigrant** box and enter **Date Immigrant Entered US School.** *Click* **Save.**

Also go to **Index/Census/People/Demographics** and *enter* **Home Primary Language** and **Language of Impact.** *Click* **Save.**

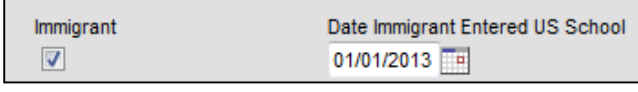

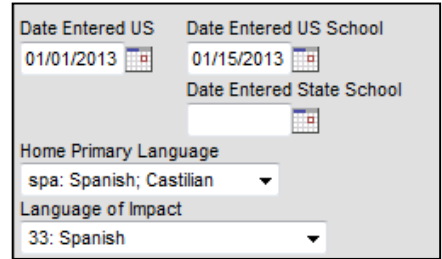

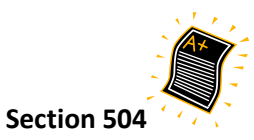

Section 504 is not itself a subgroup for AYP testing, but students identified as 504 participants may be entitled to certain test accommodations. If a student receives test accommodations but is not marked as either Special Education or 504, the test may be invalidated and assigned a score of Novice.

**NOTE:** Do not check a student as 504 if the student does not have an active 504 plan on March 10, 2015 (Test Window Count Date).

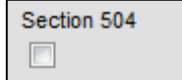

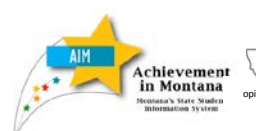

*Program Participation Vergram Participi*<br>
Sie Amtzen, Superintendent<br>
Sie Amtzen, Superintendent

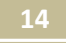

## **Supplemental Educational Services (SES)**

Select schools are required to offer Supplemental Educational Services to students depending upon their Title I Status and prior year's AYP results.

A complete list of those schools required to offer SES Services can be found here: [2014-15](http://opi.mt.gov/PDF/TitleI/SES/14_15PSC_SES_Schools.pdf) SES and [PSC Eligible Schools](http://opi.mt.gov/PDF/TitleI/SES/14_15PSC_SES_Schools.pdf)

In AIM, indicate a student receives SES Services by going to **Index/Student Information/General/Enrollments**, select the enrollment record, and scroll to **State Reporting Fields**. Check the **Receives Supplemental Educ Srvcs** (SES) box.

Receives Supplemental Educ Srvcs (SES)

## **School Choice**

Schools which participate in Title I for 2 consecutive years and do not meet Adequate Yearly Progress (AYP) for a second year must offer Public School Choice if another school making AYP is available within the district.

Choice is usually only offered in the very large districts with several elementary schools. Many districts cannot offer Choice since there are no other schools available to receive students. For example, medium sized school districts may be configured so that one building teaches K-2, another 3-4, another 5-6, and finally another 7-8. Such schools have only one school that offers a grade level, so they cannot offer Choice since there are no other schools of the district to receive students. However, districts may choose to discretionarily enter into tuition and interlocal agreements to provide Choice, but it is not required.

A complete list of those schools required to offer Choice can be found here: 2014-15 SES and PSC [Eligible Schools](http://opi.mt.gov/PDF/TitleI/SES/14_15PSC_SES_Schools.pdf)

A student who transferred to another school of the district because of Choice should have an **End Status** of *130: Transfer to a public school under NCLB school choice* and a **Start Status** into the new school of *05: Transfer from a public school under NCLB school choice*.

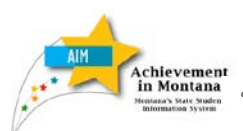

 $\mathbf{A}^{\dagger}$  Montana

*Program Participation Office of Public Instruction*<br>
Elsie Amtzen, Superintendent<br>
Verification

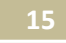

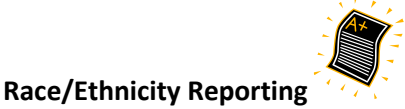

Federal Race/Ethnicity reporting is now required for all students. The first question is "*Is the student Hispanic/Latino?"* and the second question is "*Is the student from one or more of these races?"*. Both questions **are required** and multiple races may be selected. Neither **Race Ethnicity** (the old State Race code) nor **Race/Ethnicity Determination** are required.

For more information, see: [Race and Ethnicity Guidance to Schools](http://opi.mt.gov/PUB/AIM/RaceEthnicityChanges/REGuidance_Schools.pdf)

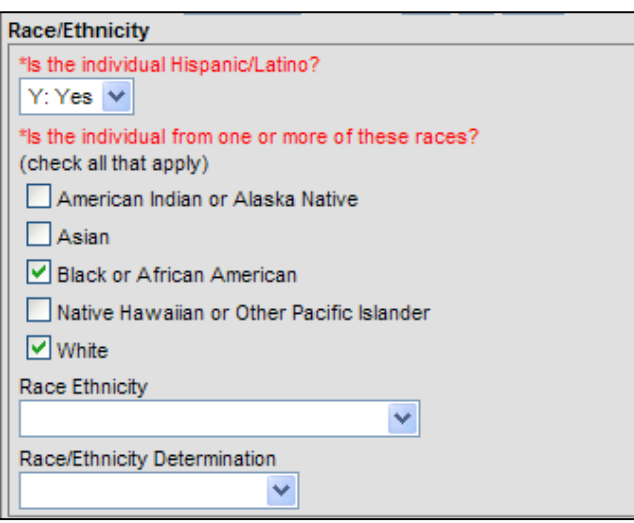

**NOTE:** If the answer to the first question is *Yes*, at least one race must be selected. Hispanic is no longer considered a race, but an ethnicity.

#### **MT Extracts**

Use MT Extracts to verify Race Ethnicity. From **Index**, expand **MT State Reporting** and select **MT Extracts**. Choose the **Student Demographics** Extract Type, the Format and the Year(s)/School(s). Click Generate Extract. The extract will open in a new window in the format selected.

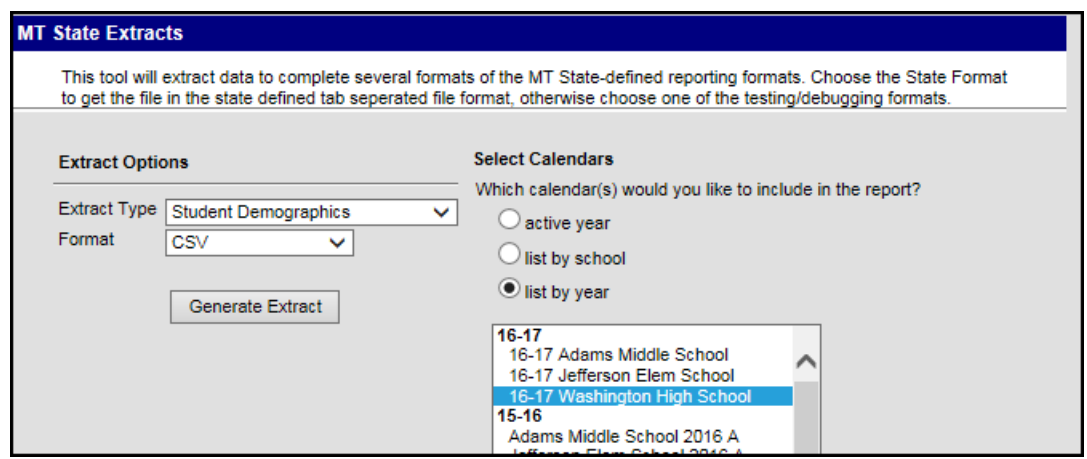

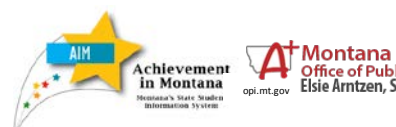

*Program Participation Verification*<br>in Montana opi.mt.gov Elsie Arntzen, Superintendent<br>**Verification** Verification

## **SPECIAL EDUCATION**

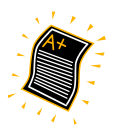

Special Education status is determined by a student's participation in Special Education services as of March 19, 2015 (Test Window Count Date). Special Ed Participation is determined by the presences of an active IEP and absence of a Special Ed Exit Date/Reason on March 19, 2015.

The Special Education Status in the student's enrollment record is NOT used for state reporting, rather it is the **presence of a locked IEP that signals a student as being Special Ed.** It is important to remember that only locked IEPs will sync up to the state database.

• Students with unlocked IEPs will not be counted as being in Special Ed for AIM purposes.

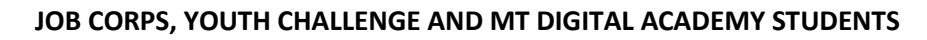

#### **Testing**

Students in Job Corps or Youth ChalleNGe and in grade 10, and students in MT Digital Academy (MTDA) in grades 3-8 and 10 and enrolled at least quarter time (more than 180 hours) are required to test. Test barcode labels for MT Youth ChalleNGe students were sent directly to the Youth ChalleNGe program (or the designated test coordinator for Youth ChalleNGe) if the students were identified during the Assessment Registration Collection. Contact (406) 444-3656 for more information.

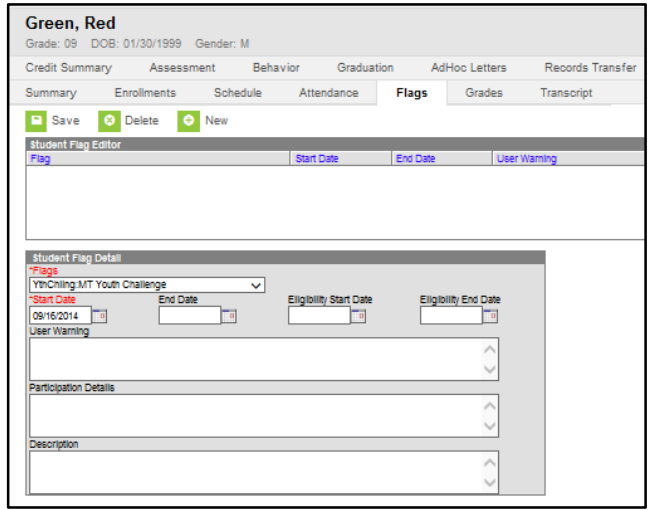

## Identifying Students

Students in Job Corps or Youth ChalleNGe are identified on the Flags tab.

If the student exits the Job Corps or Youth Challenge Program, *enter* the student's **End Date** on the Flags tab and also enter **End Date** and **End Status** in the Enrollment tab.

Students who take a HiSET test at the Job Corps or Youth ChalleNGe site must be exited in AIM prior to the test date.

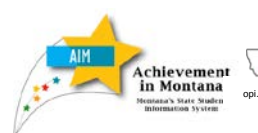

**Montana** 

*Program Participation Vergram Participe Conduction*<br>
Side Amtzen, Superintendent<br>
Verification

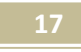

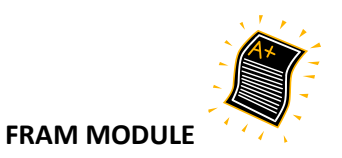

The **FRAM** module allows districts to track changes to the Free/Reduced Meal status throughout the year.

For more specific information regarding the entry of **FRAM** data, see the Quick Reference Guides on the OPI AIM Webpage (**Reference Guides**/*Quick Reference Guides*) for both direct entry and file upload.

The **FRAM** reference guide:

[FRAM Direct Entry and File Upload](http://opi.mt.gov/pub/AIM/GeneralInformation/AIMHelp/QRG/ProgramParticipation/FRAMDirectEntryFileUpload.pdf)

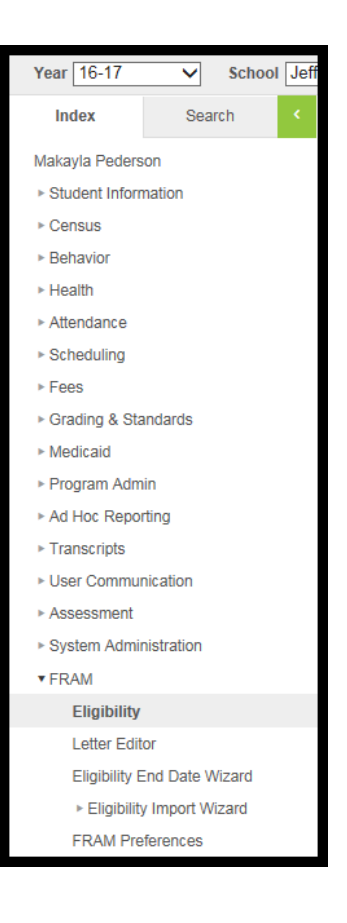

**For further assistance, contact the OPI AIM Help Desk at [opiaimhelp@mt.gov](mailto:opiaimhelp@mt.gov) or 1-877-424-6681.**

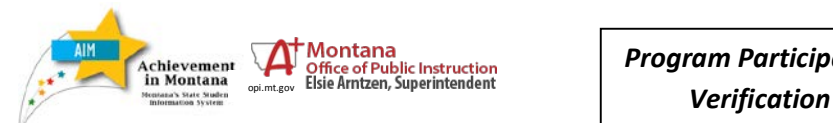

*Program Participation* 

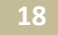